## **Installation de LangageGraphique pour Word 2007 (sous Microsoft Windows)**

• Ouvrez Microsoft Word, puis cliquez sur le bouton Office, pour faire apparaître ceci

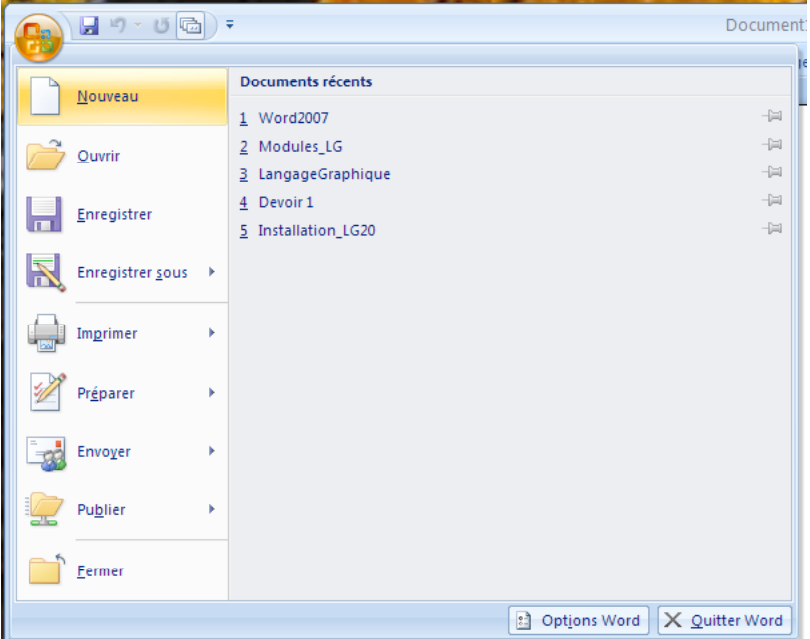

o Cliquez sur le bouton « Options Word », ce qui fera apparaître la fenêtre suivante. Cliquez sur l'item « Standard » (dans la zone de gauche).

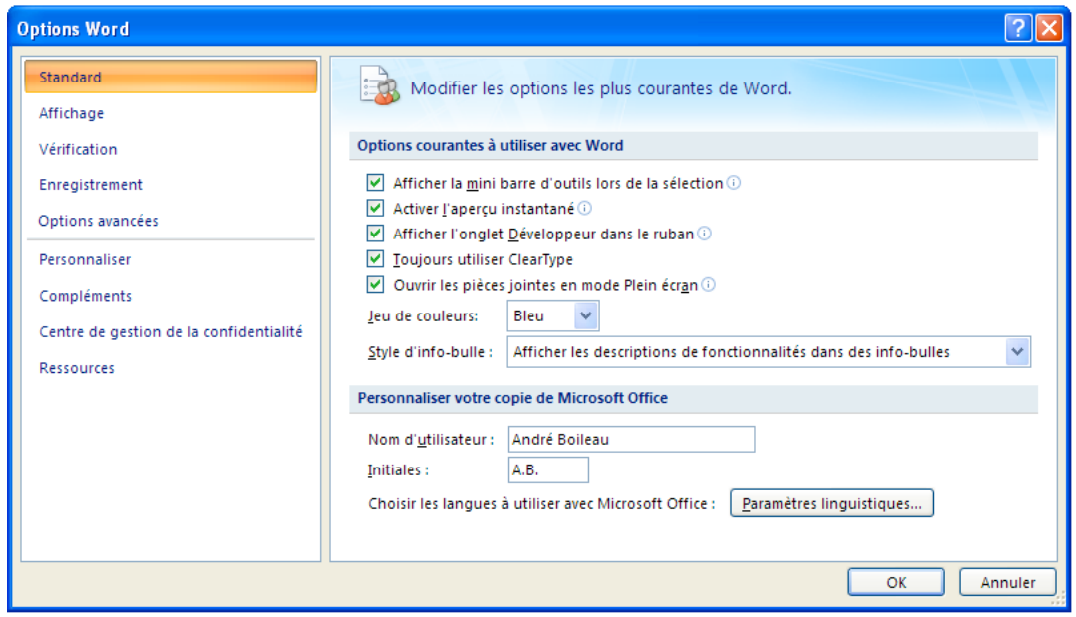

o Cochez alors l'item « Afficher l'onglet Développeur dans le Ruban », et confirmez en cliquant sur le bouton « OK ».

• Cliquez sur l'onglet « Développeur » du ruban

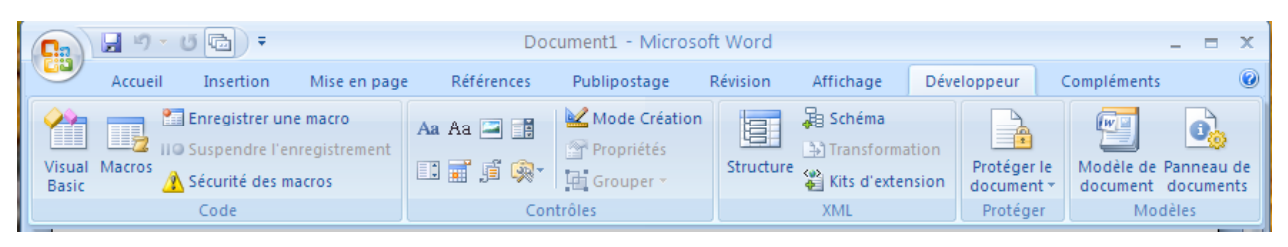

puis sur l'item « Sécurité des macros ».

o La fenêtre ci-dessous apparaît

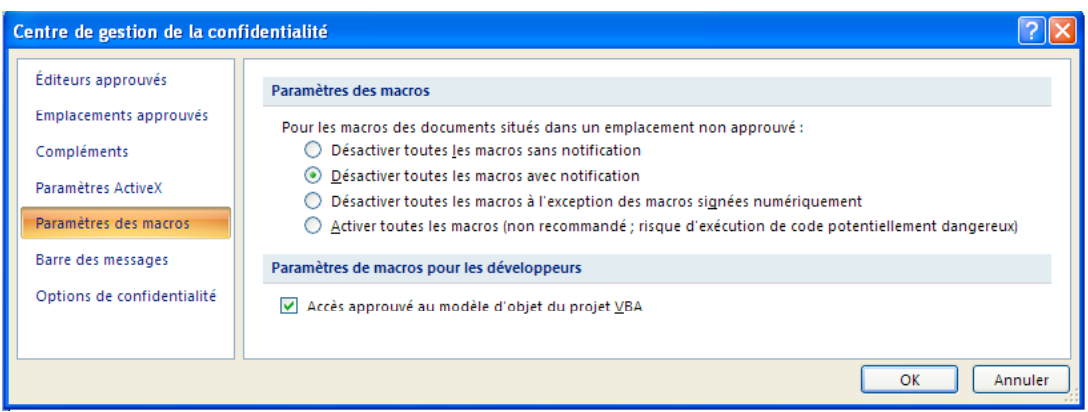

et vous choisissez (si nécessaire) l'item « Paramètres des macros », puis

- vous choisissez « Désactiver toutes les macros avec notification »
- vous cochez « Accès approuvé au modèle d'objet du projet VBA »
- vous confirmez vos choix par un clic sur le bouton «  $OK \n$ ».
- Cliquez sur l'onglet « Développeur » du ruban, puis sur l'item « Visual Basic » : la fenêtre de l'éditeur VBA (avec ses menus) apparaît alors :

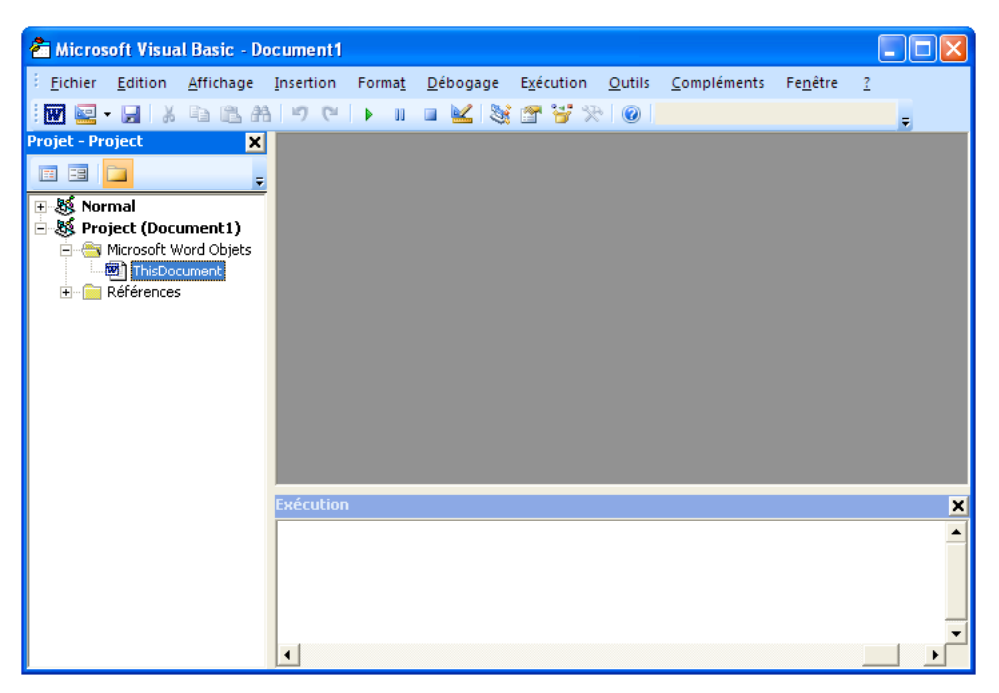

o Dans le menu « Outils », choisissez l'item « Options… » puis décochez la case « Déclaration de variables obligatoire » et confirmez le tout par un clic sur le bouton « OK »

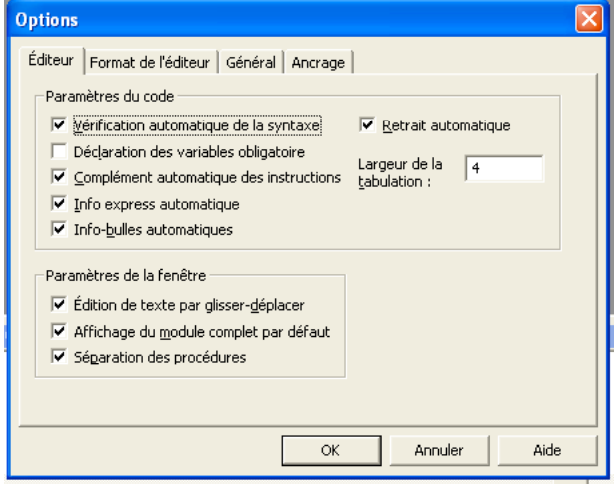

- o Dans le menu « Fichier », choisissez l'item « Fermer et retourner à Microsoft Word ».
- Ouvrez ensuite le document « Modules\_LG » ou « Modules\_LG.doc » : le haut de la fenêtre devrait afficher un avertissement de sécurité comme ceci :

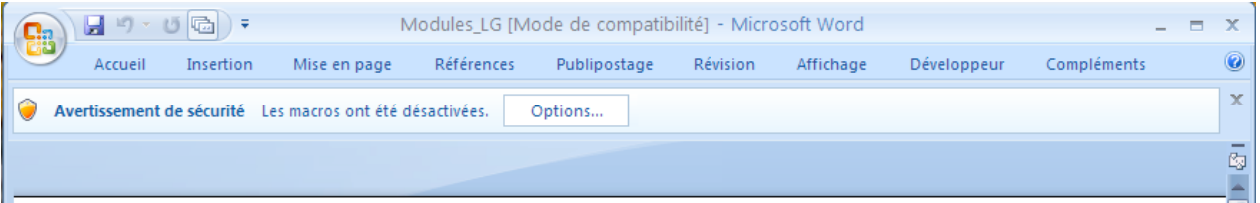

o Cliquez sur le bouton « Options… » : la fenêtre d'avertissement suivante sera affichée

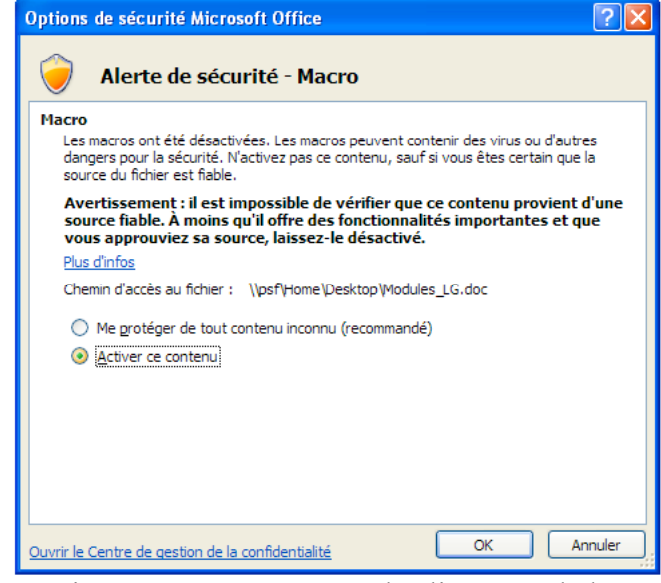

et vous choisirez « Activer ce contenu » avant de cliquer sur le bouton « OK ».

• Activez l'onglet « Développeur » du ruban, puis cliquez sur l'item « Macros », ce qui fait apparaître la fenêtre suivante

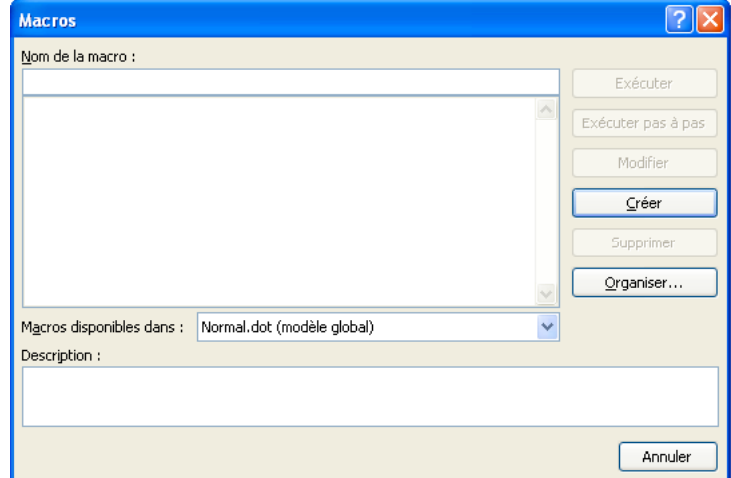

o Cliquez sur le bouton « Organiser »», ce qui fait apparaître la fenêtre suivante

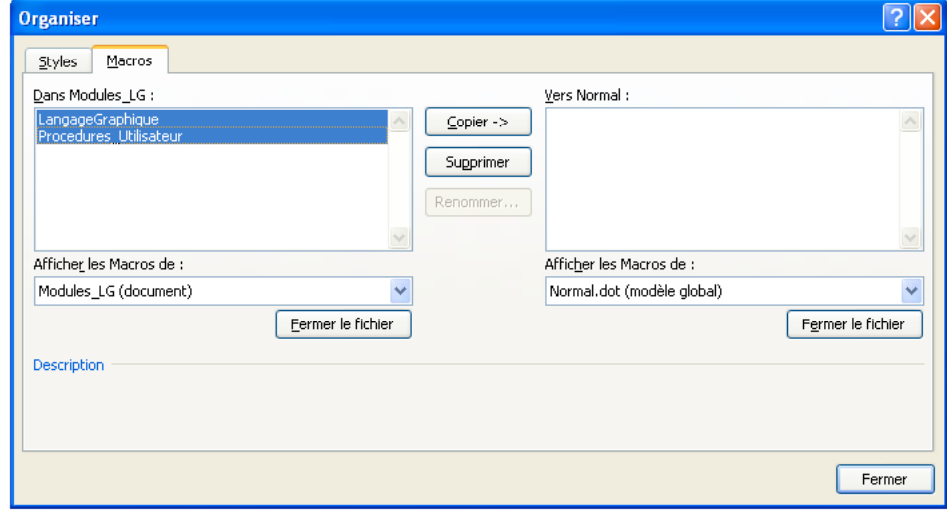

- o Cliquez (si nécessaire) sur l'onglet « Macros ».
- o Sélectionnez **les deux modules** « LangageGraphique » et « Procedures\_Utilisateur »

(en cliquant sur chaque élément tout en maintenant enfoncée la touche majuscule) et cliquez ensuite sur le bouton « Copier --> ».

**Note** : Si ces deux modules apparaissent déjà dans la zone de « Normal », c'est que *LangageGraphique* a déjà été installé. Si vous désirez installer une nouvelle version de *LangageGraphique*, il vous faudra d'abord supprimer de « Normal » les modules déjà installés (en les sélectionnant et en cliquant sur le bouton « Supprimer »).

o Cliquez sur le bouton « Fermer » pour confirmer.

• Cliquez sur le bouton Office, puis choisissez « Fermer ».

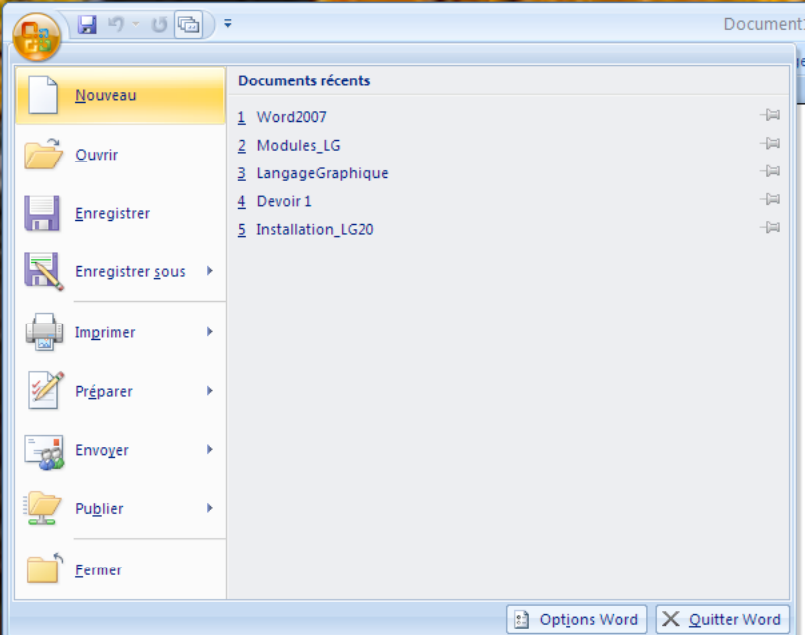

• Activez l'onglet « Développeur » du ruban, puis cliquez sur l'item « Macros », ce qui fait apparaître la fenêtre suivante

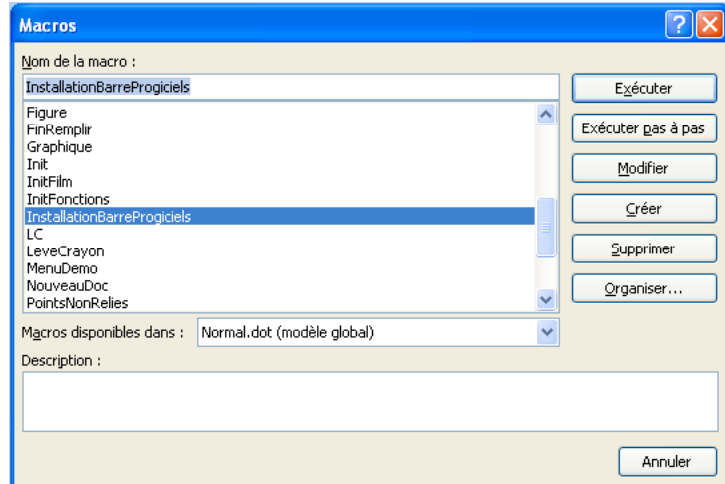

 <sup>o</sup> Dans la liste des macros, sélectionnez « InstallationBarreProgiciels », puis cliquez sur le bouton « Exécuter ». Ceci aura pour effet d'installer la barre d'outils « Progiciels »

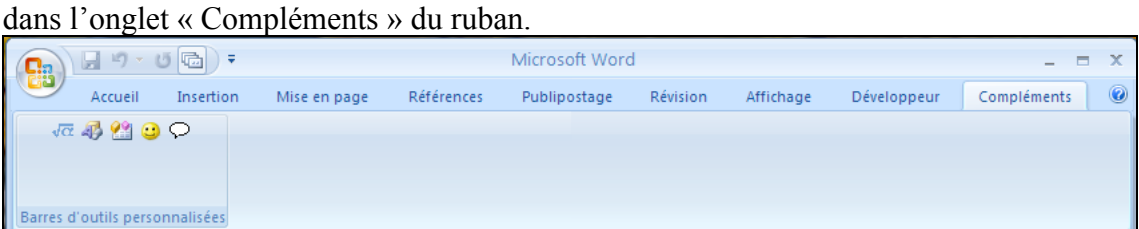

• Fermez Microsoft Word (par un clic sur la case de fermeture de la fenêtre) : les changements à « Normal » seront enregistrés, et seront disponibles à l'avenir.